**Once your ePrihlaska is received and processed (i.e. got an automatic e-mail with the number of your application form from AIS UKF), you have to:**

1. log in the AIS (using the login and password created by UKF):

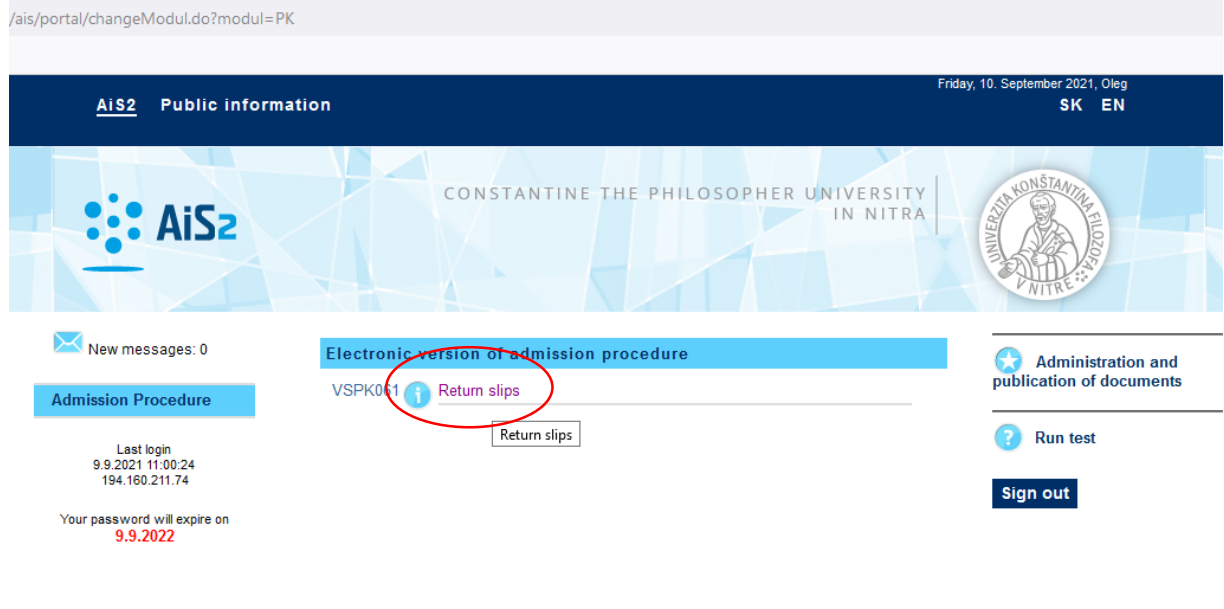

Academic information system AIS2 © UPJŠ Košice 2007-2021

design © šomšák, 2009 - 2015

## 2. confirm the e-return slip:

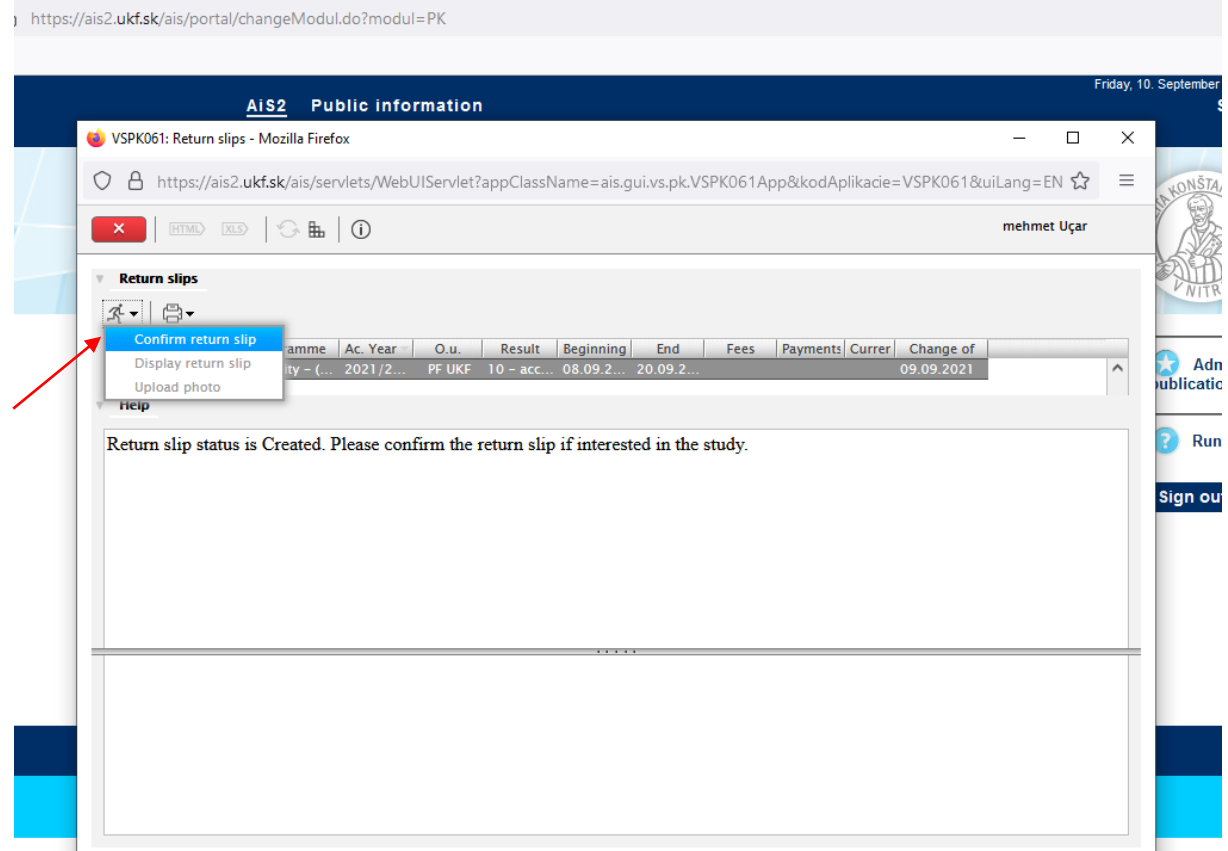

3. check you personal data in the e-return slip, confirm they are correct and then press "next" button:

and the company

and the state

 $\overline{a}$ 

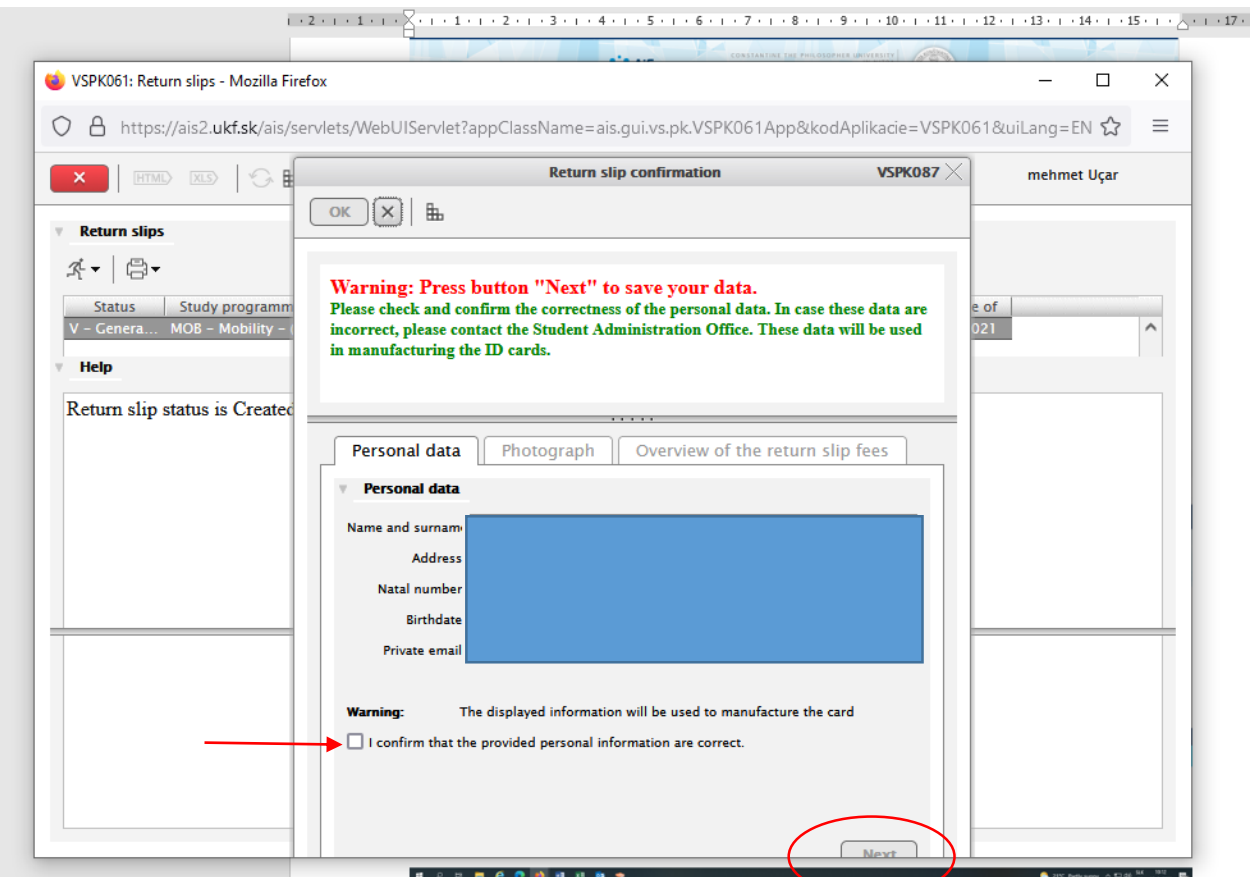

4. move to the folder "Photograph" and upload you photo (your face in JPEG format) and press "next" button:

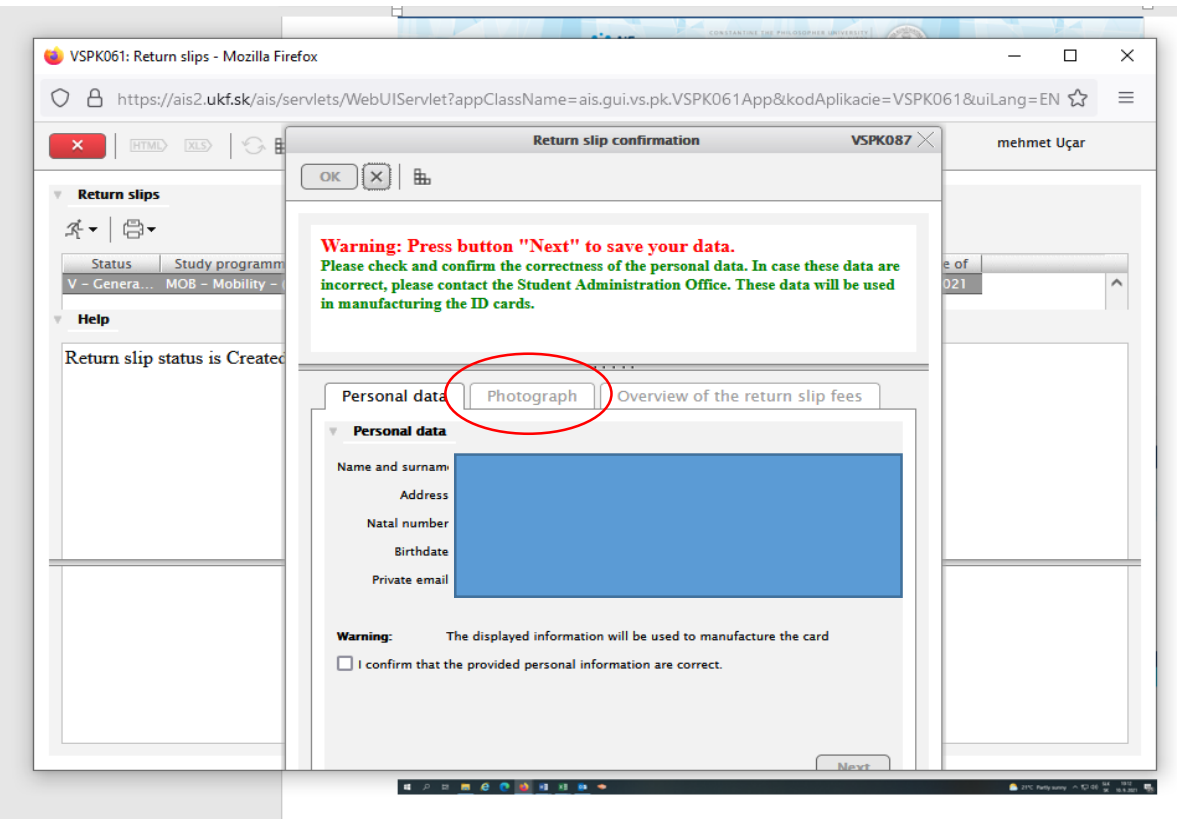

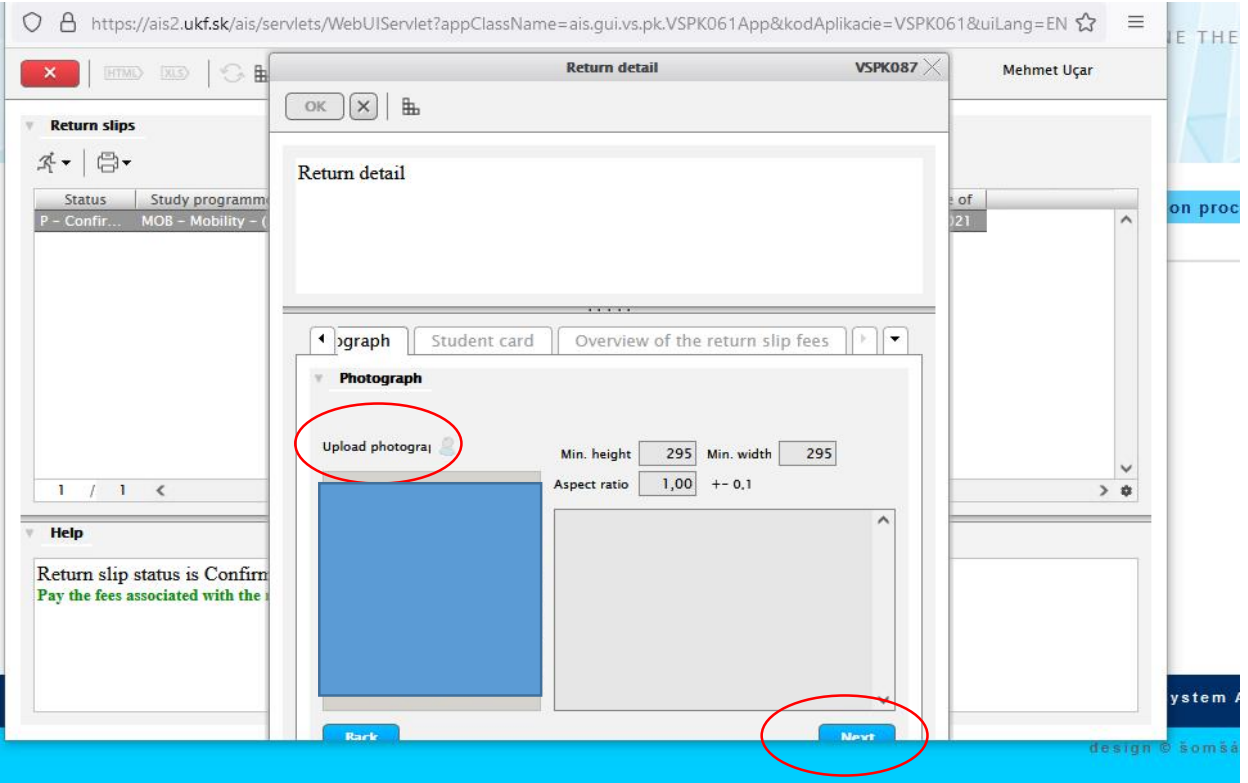

5. see & print your confirmed return slip (if you wish) and see & print your SEPA payment order for paying 22 EUR for the ISIC to the UKF faculty bank account (can be paid by bank transfer or via PayPal using QR code).

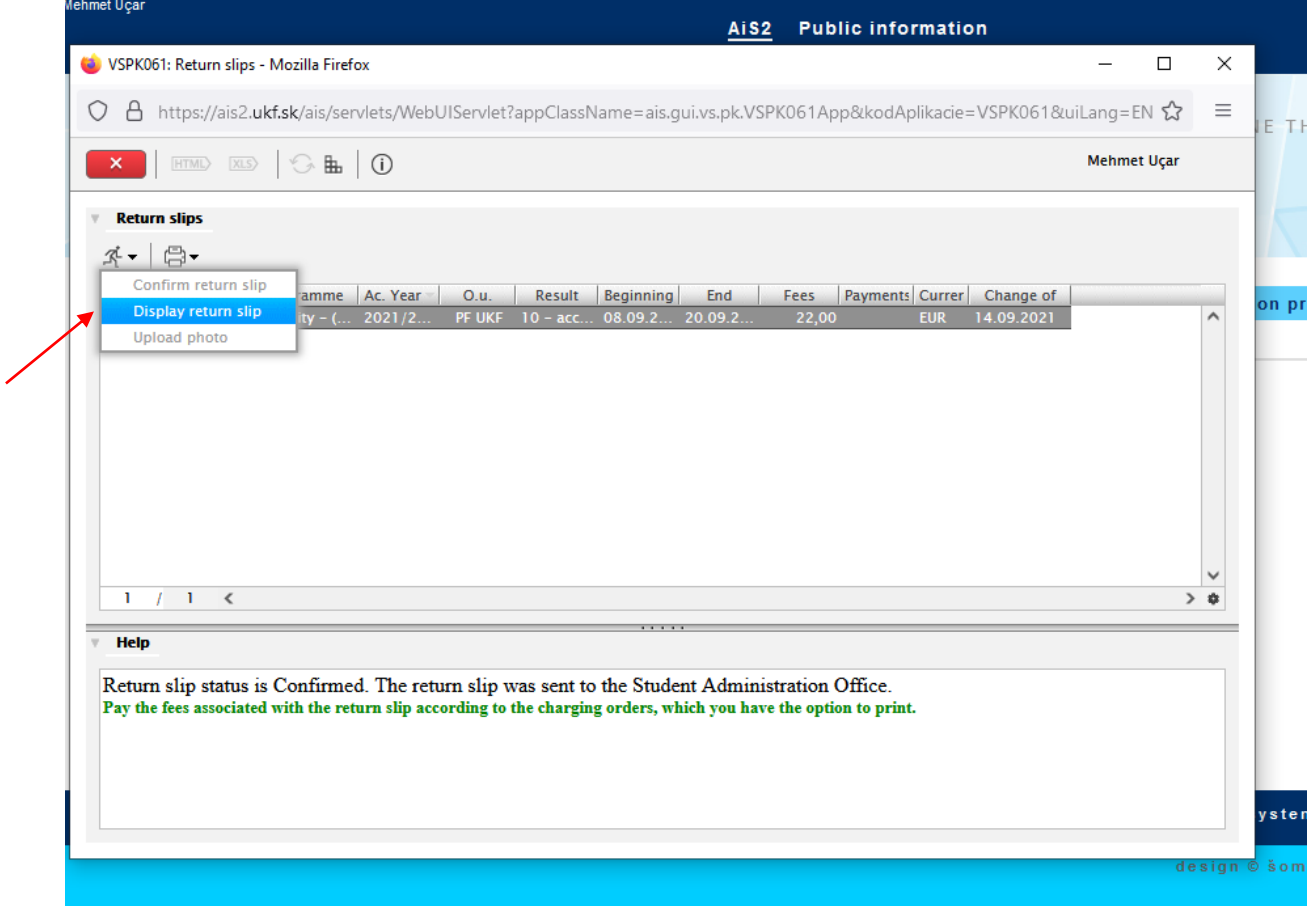

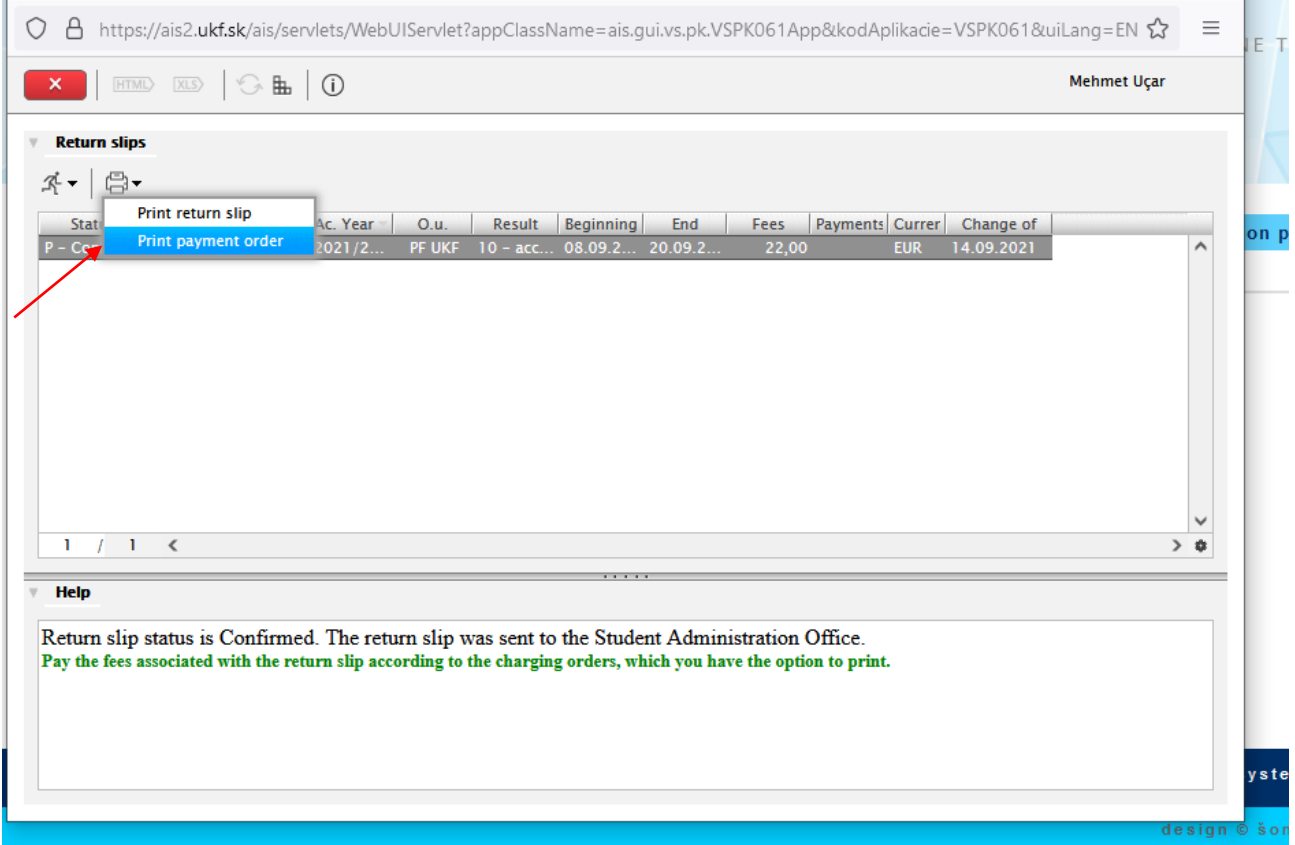

After receiving the payment for the ISIC, this student card will be issued for student. Then, student can pickup the ISIC after enrolling in the faculty Study Registration Office (final step in the study registration and enrollment process).